# 宜兴市人才补贴网上申报平台 --租购房申报操作手册

#### 一、系统访问

在浏览器中打开宜兴市人才补贴网上申报平台,平台地址: http://www.yixing.gov.cn/rsj/,浏览器建议 360(极速模式)、谷 歌、火狐等谷歌内核浏览器。

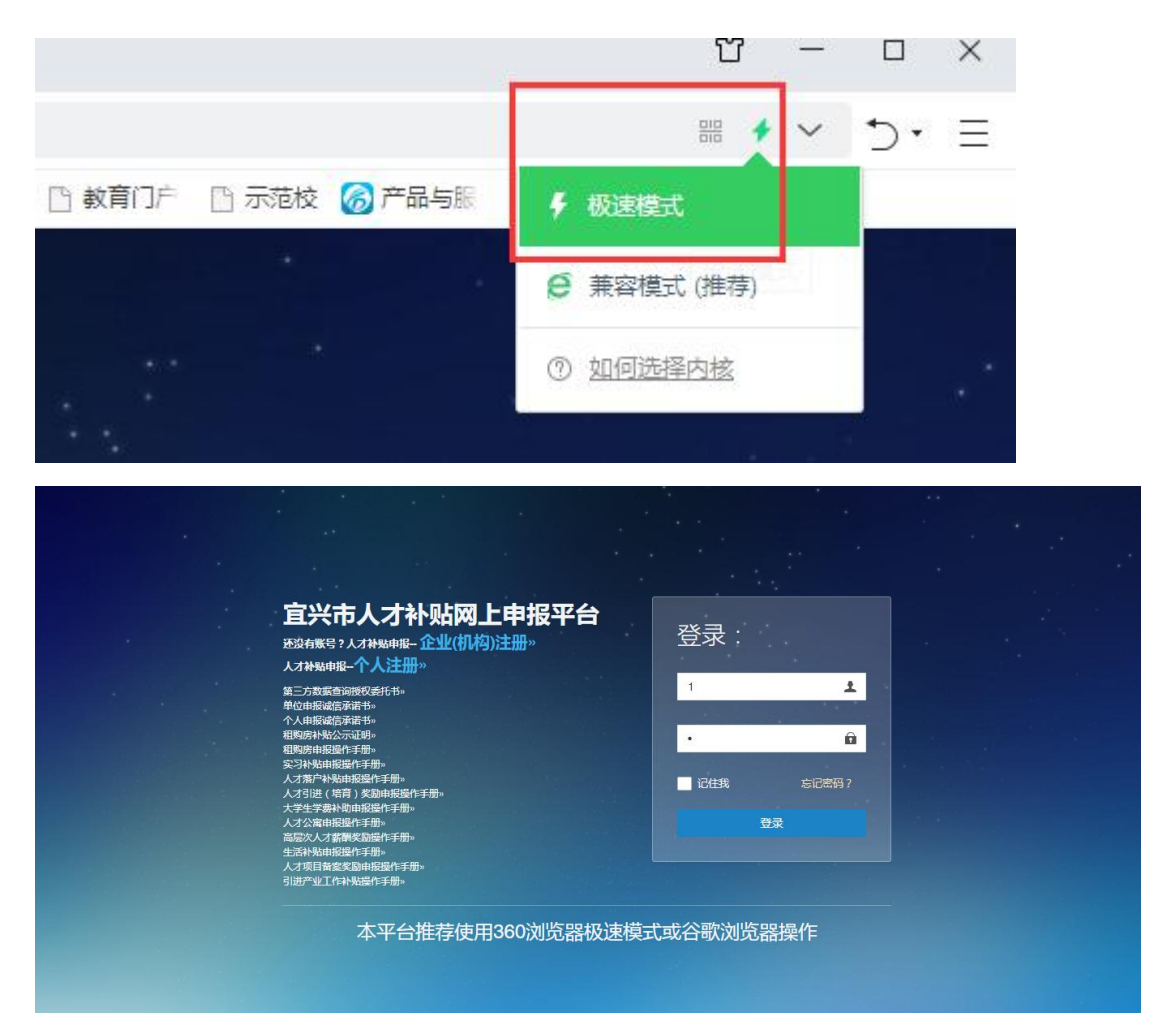

## 二、个人账号注册

点击登录页面"个人注册"链接,进入个人账号注册页面

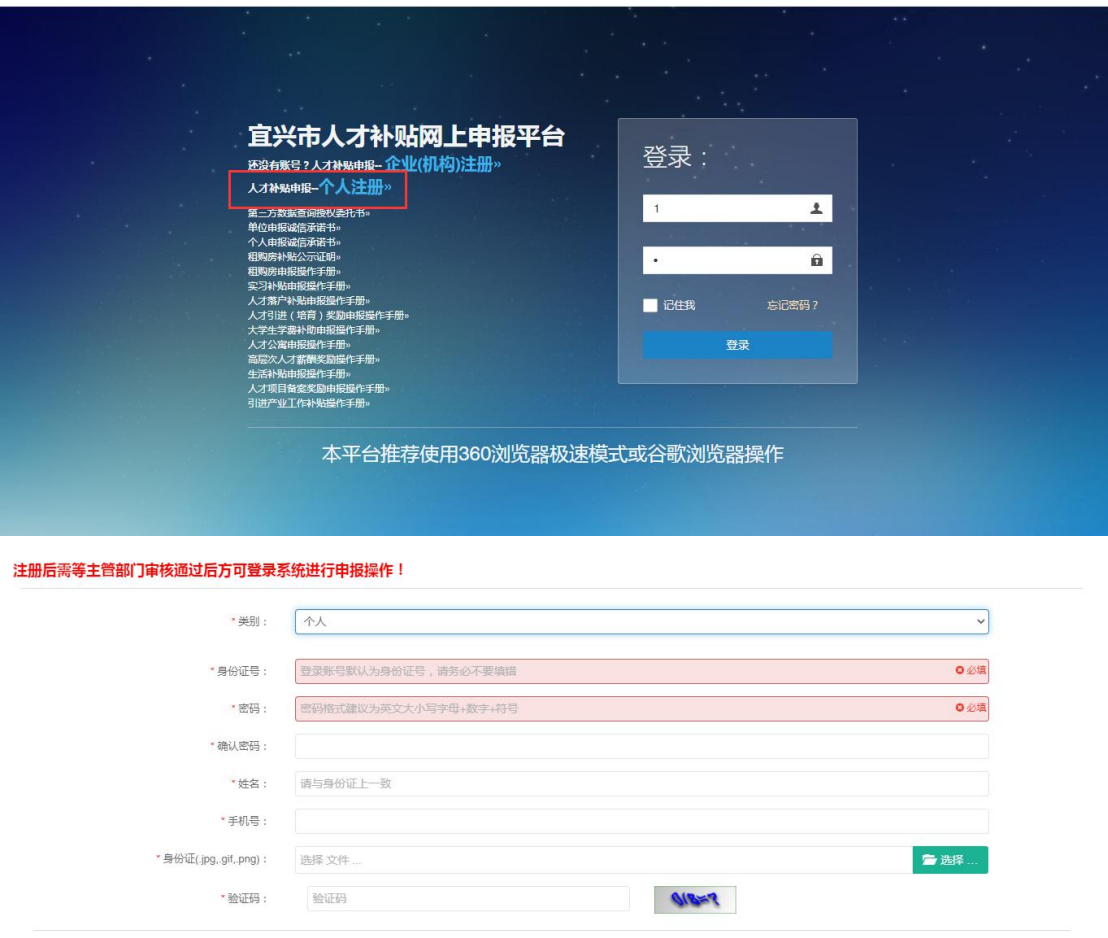

按页面提示选择类别,填写身份证号(登录用户名)、密码、姓 名、手机号,上传身份证扫描件(图片格式),输入验证码后点击【注 册】按钮,完成个人注册。

注:提交注册后需等人社局主管科室审核通过后才能登录。 三、个人登录

输入身份证号(登录账号)、注册时设定的登录密码即可登录系 统。

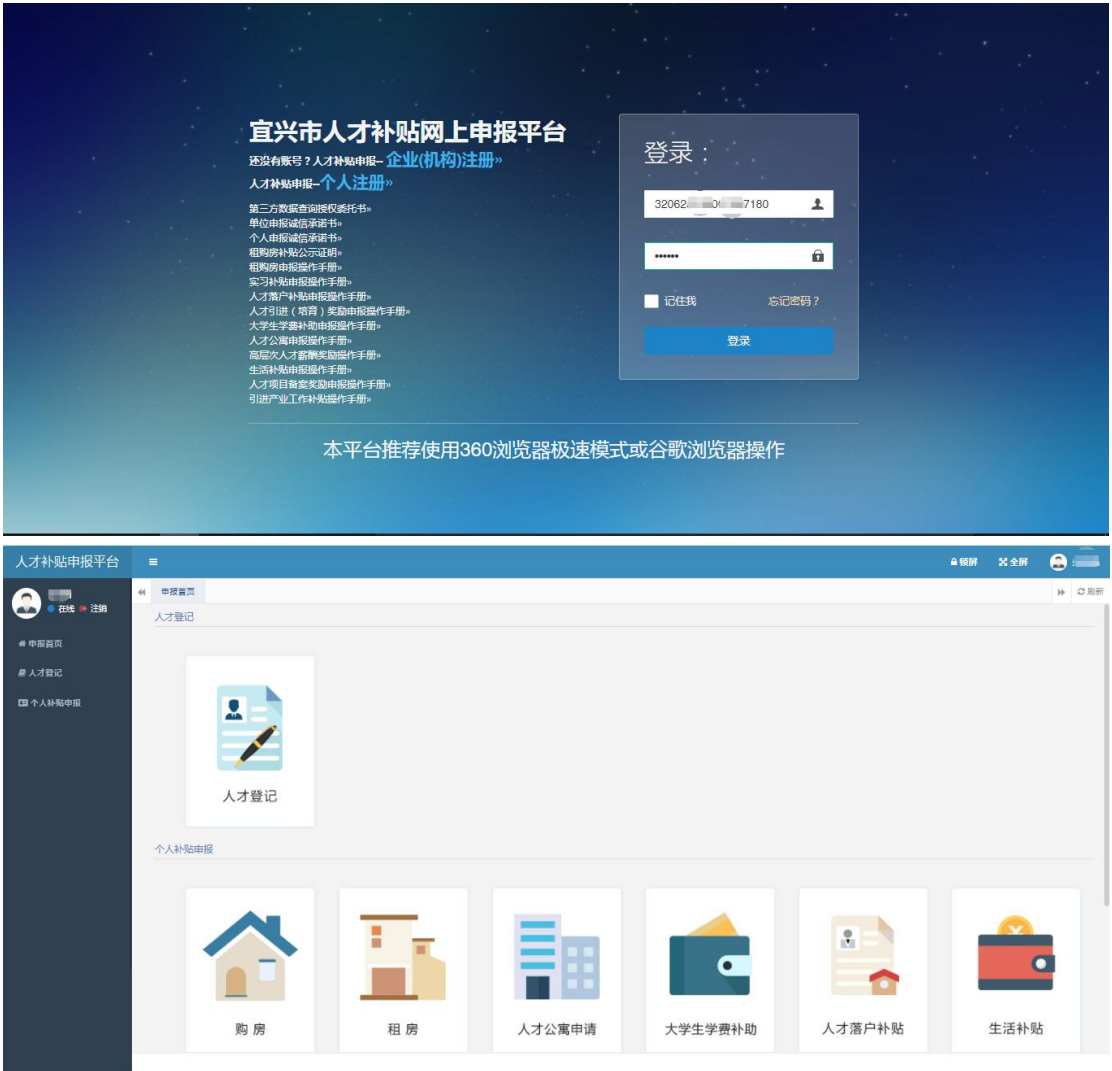

## 四、人才登记

个人(初次申报的引进人才,已登记过的不用再次登记)在申报 之前需要把拟申报人才的基本信息登记入库,待人社局主管科室审核 通过后才能在后续申报时选取该人才。

点击首页【人才登记】图标,进入人才列表页面

| 姓名:<br>Q搜索 C重置<br>E<br>$\mathcal{C}$<br>■ 区修改 × 删除   土查看<br>$\alpha$<br>◆添加<br>年度<br>€<br>性别<br>婚姻状况<br>身份证号码<br>出生年月<br>学历 学位 专业<br>毕业院校<br>姓名<br>毕业时间<br>联系电话<br>$\frac{1}{2}$<br>男<br>⊜<br>已婚<br>2020<br>3202 1126633<br>硕士研究生<br>学士<br>计算机科学<br>苏州大学<br>1980-10<br>2004-06<br>13987567876<br>第1到1条,共1条记录。 | 44 | 首页 | 人才列表 ◎ |  |  |  |  |  | <b>▶   2刷新</b> |
|----------------------------------------------------------------------------------------------------|----|----|--------|--|--|--|--|--|----------------|
|                                                                                                    |    |    |        |  |  |  |  |  |                |
|                                                                                                    |    |    |        |  |  |  |  |  | H -            |
|                                                                                                    |    |    |        |  |  |  |  |  |                |
|                                                                                                    |    |    |        |  |  |  |  |  |                |
|                                                                                                    |    |    |        |  |  |  |  |  |                |

点击【添加】按钮,弹出人才信息添加页面

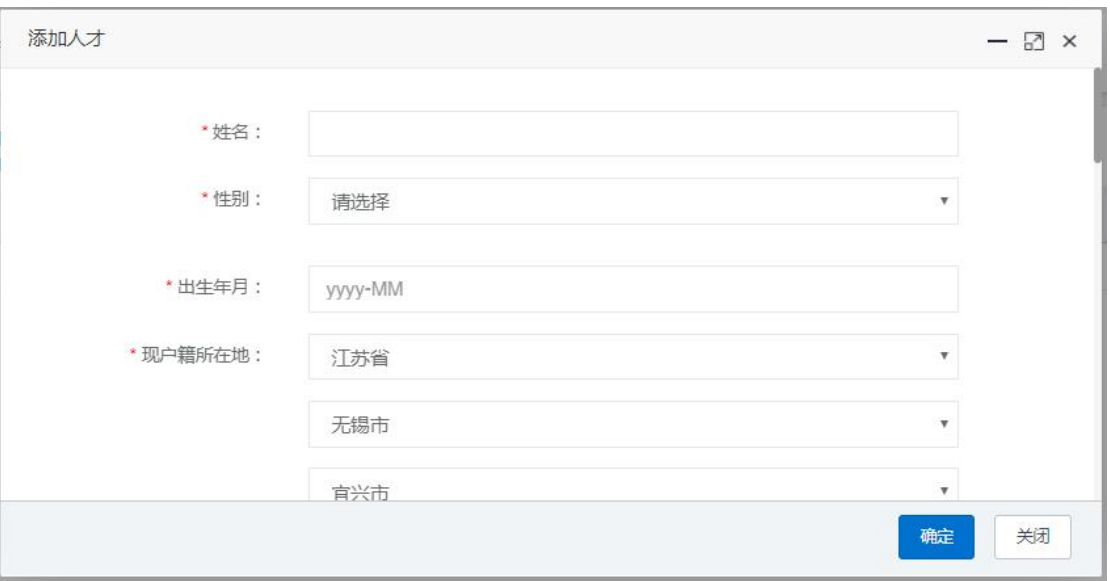

按页面要求(红\*部分为必填项)填写信息,上传相应附件后点 击【确定】按钮,完成人才信息登记,提交至人社局主管科室审核, 审核通过的人才才能申报相应人才政策。

注:因为需同时上传多个附件,页面可能略有卡顿,请耐心等待 一会。

五、购房补贴申报

(1)申报提交

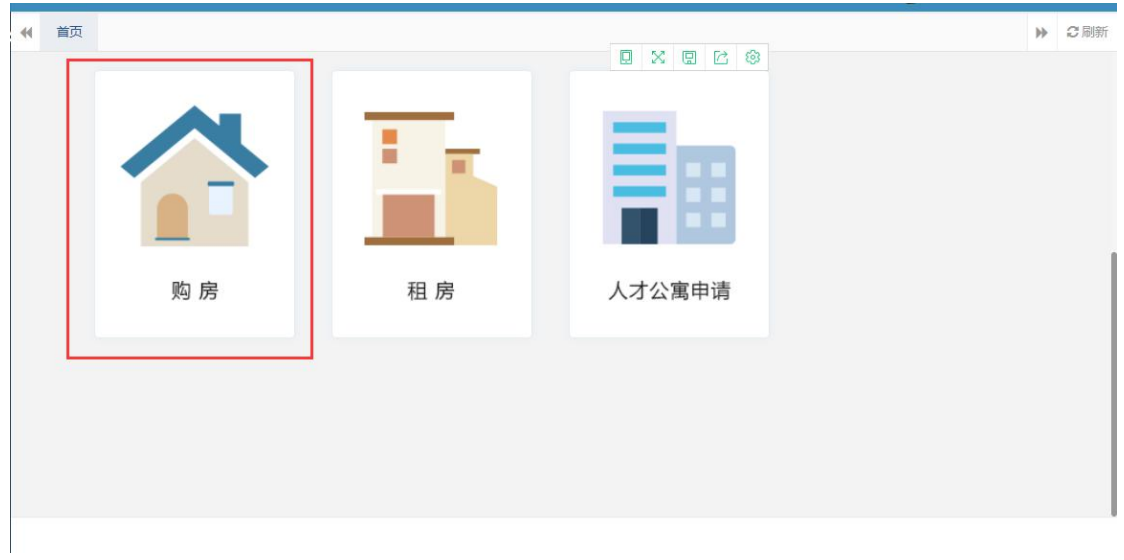

点击首页【购房】图标,进入购房补贴申报页面

申报页面灰色部分内容只能从人才登记的基本信息带过来,不能 直接填写,白色部分内容需手动填写

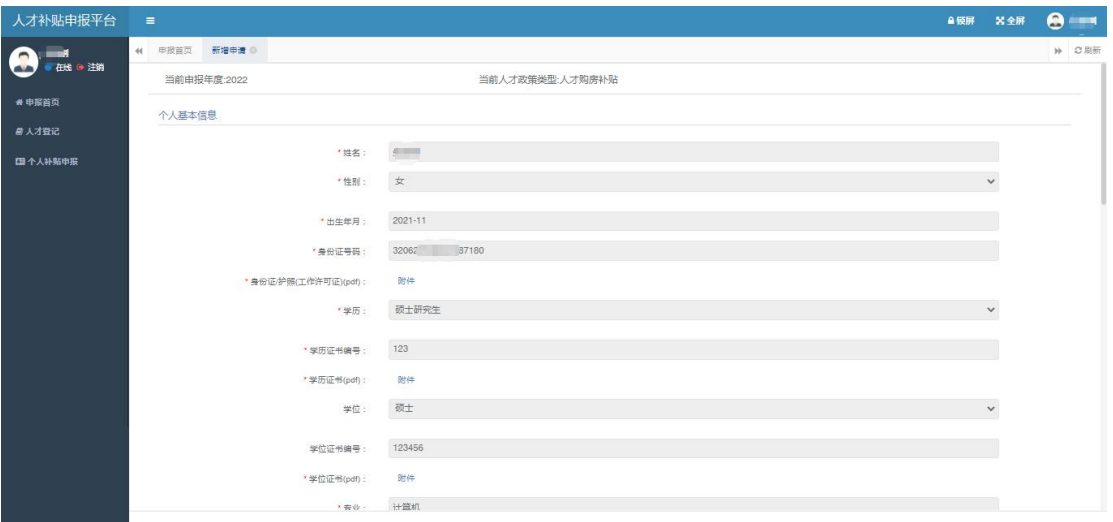

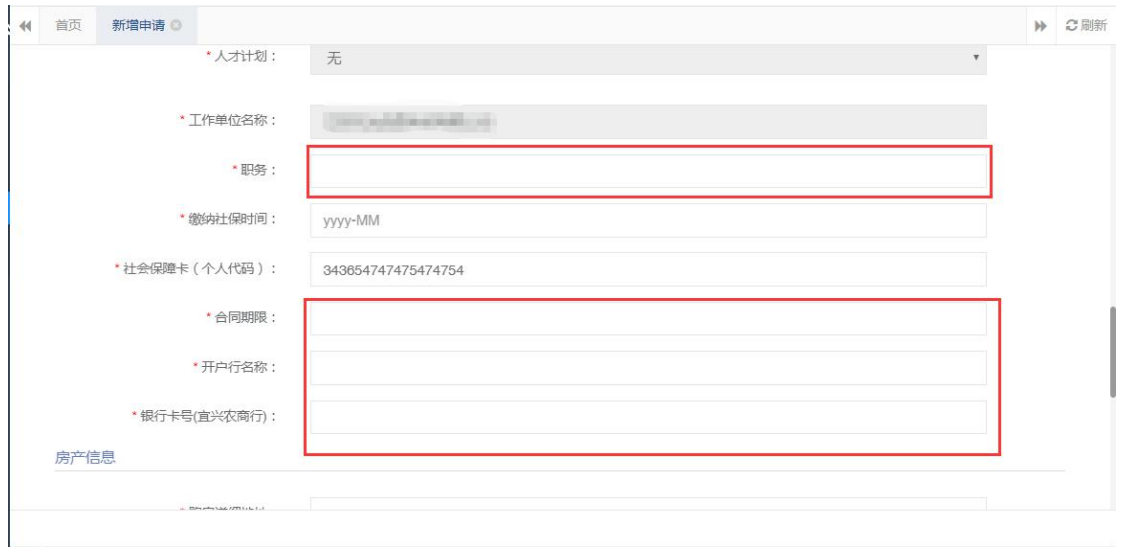

白色部分内容填写完成,附件上传完成后可点击下方【提交】按 钮,系统提示"操作成功",购房补贴申报提交至企业管理员审核。

#### (企业管理员通过企业统一社会信用代码登录审核)

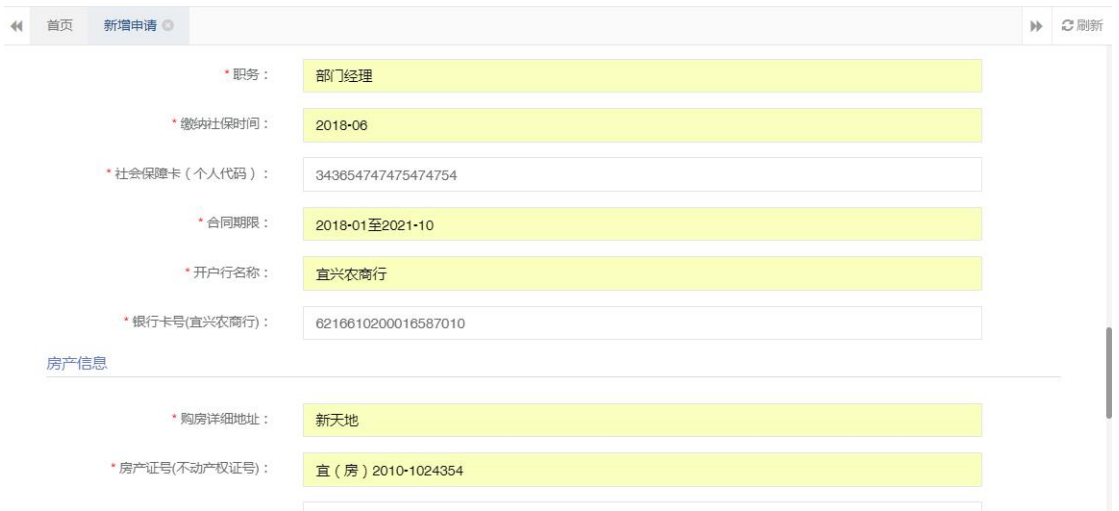

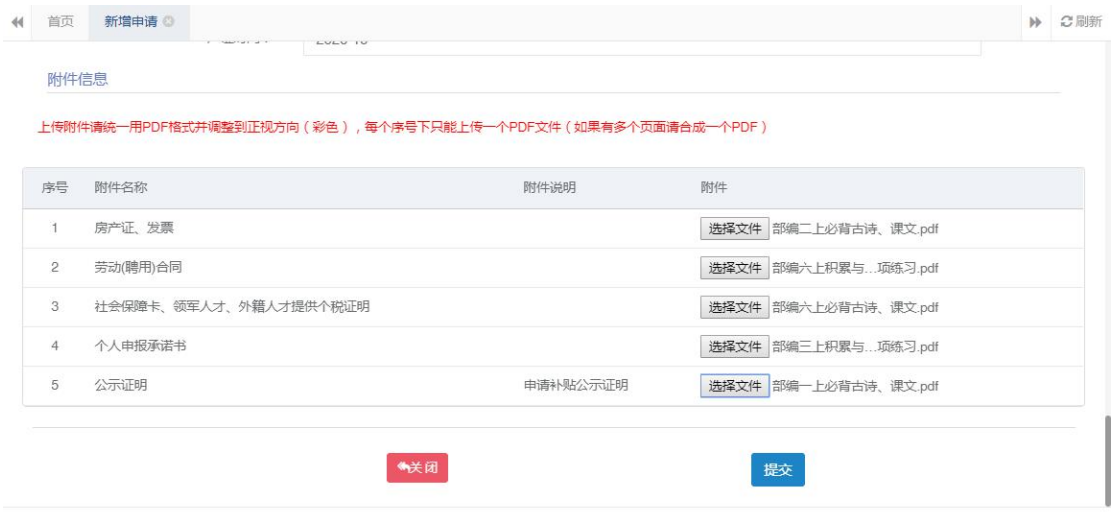

(二)申报跟踪

注:购房补贴申报提交之后,可在【个人补贴申报】菜单下查看 审核流程节点和审核结果。

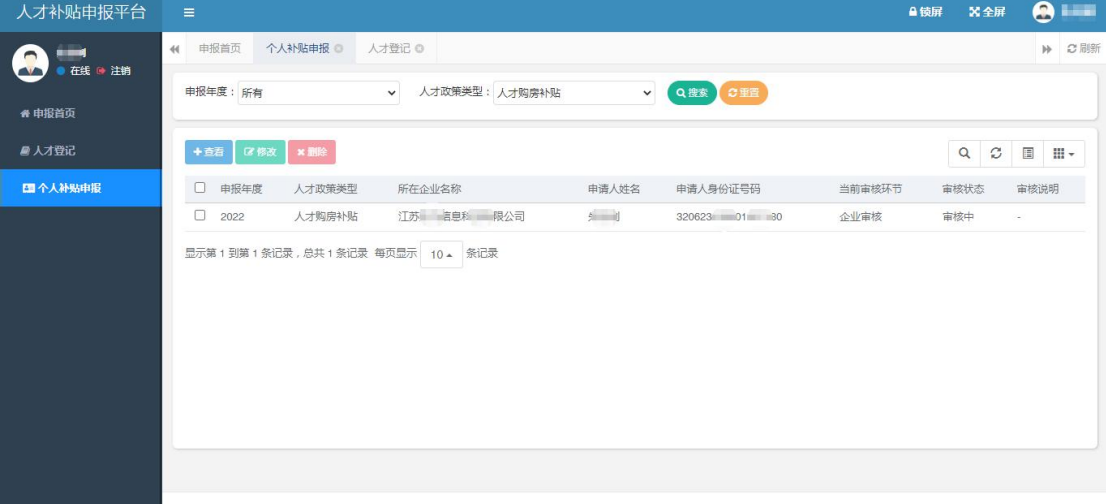

选中一条记录,点击【查看】按钮,可以看到当前审批的节点

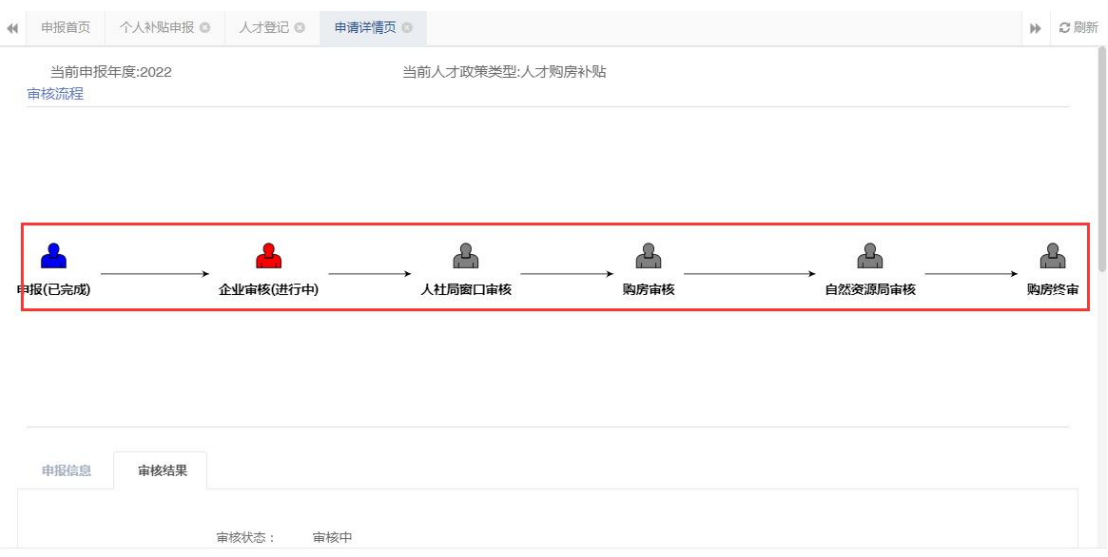

## 待全部流程审核结束后,可以看到最终审核结果

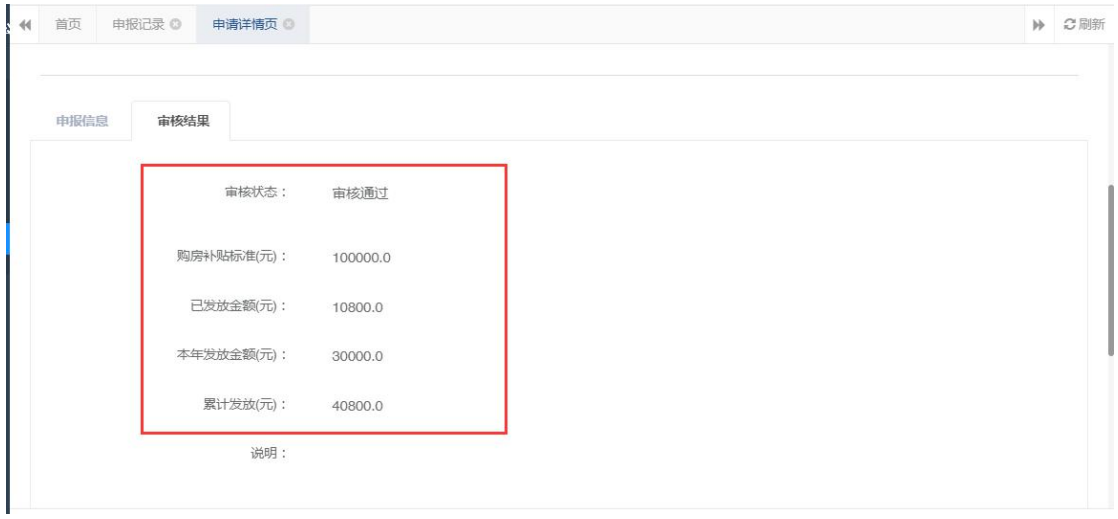

(三)申报表打印

点击【打印申请表】按钮,下载系统生成的 pdf 申请表后打印

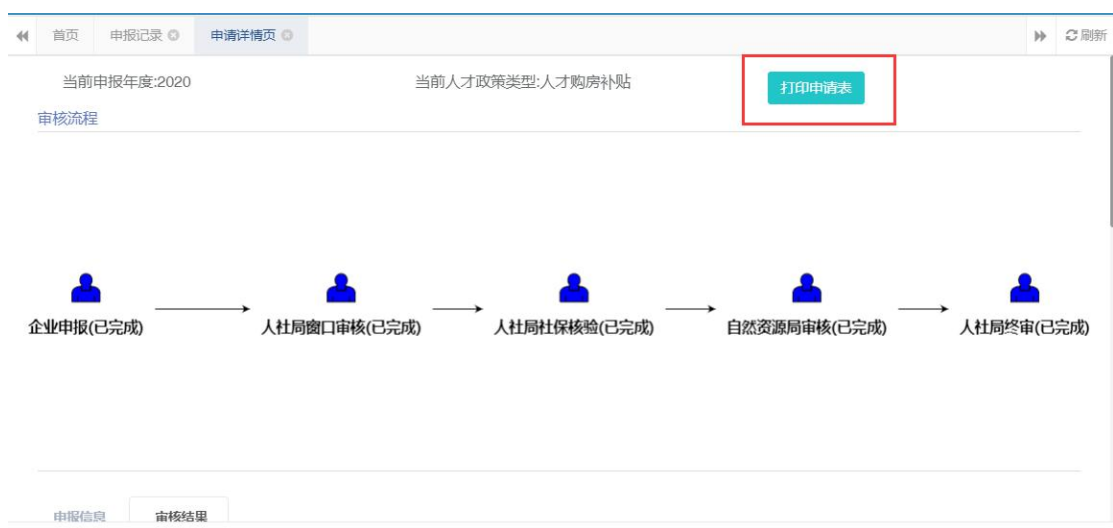

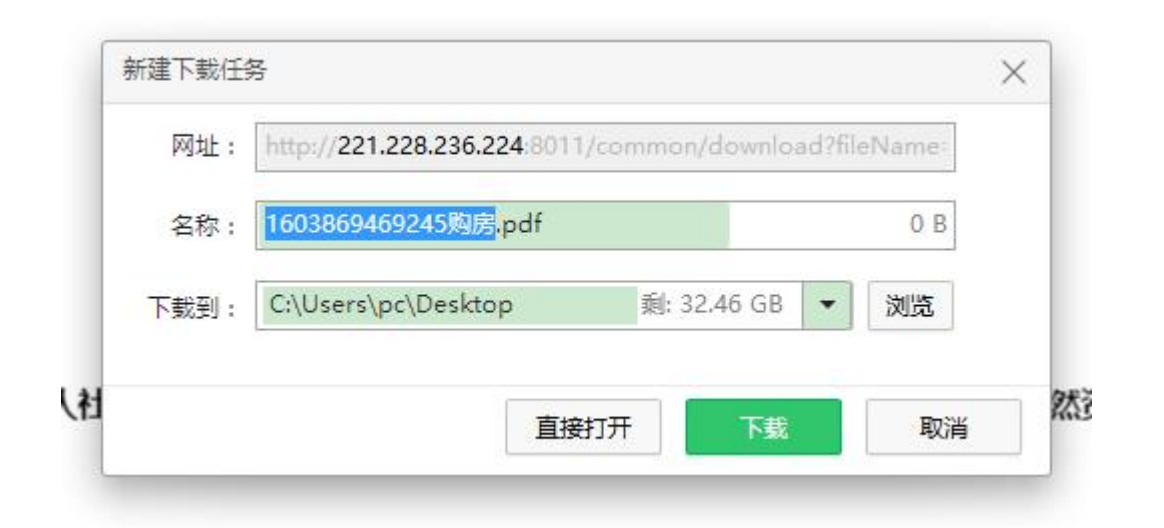

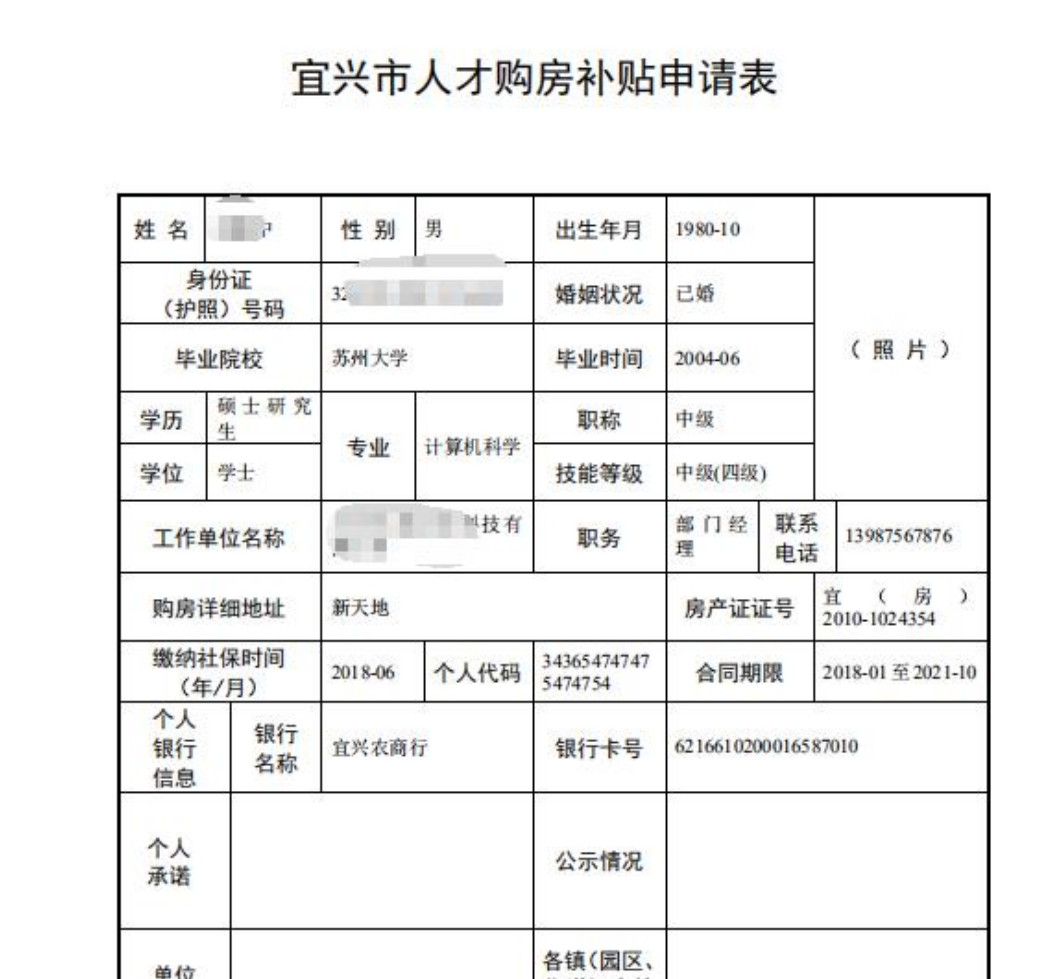

# 六、租房补贴申报

点击首页【租房】图标,进入租房补贴申报页面

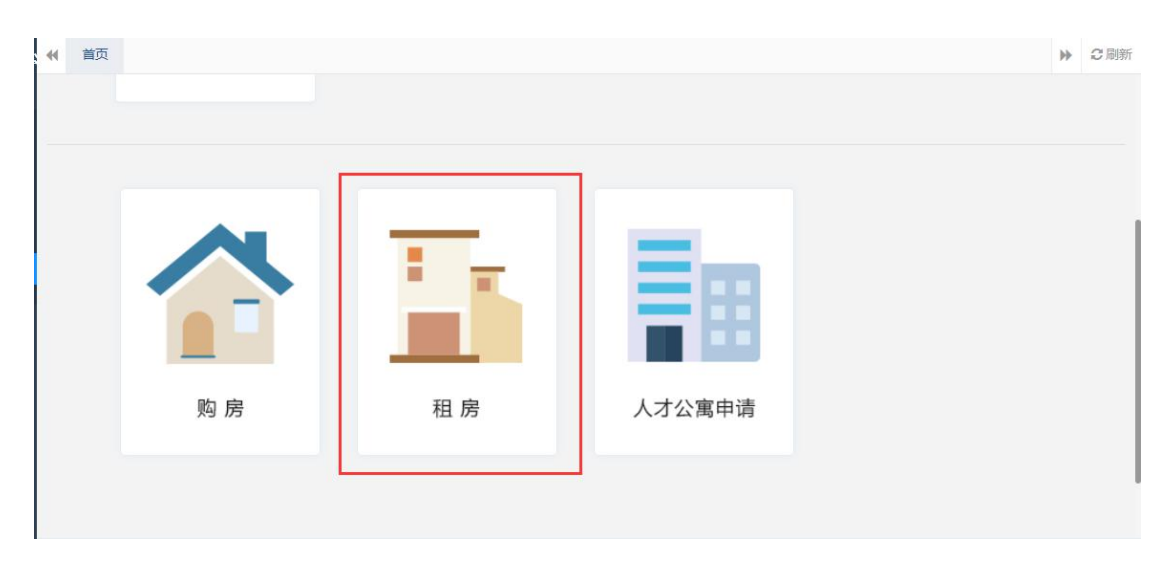

申报页面灰色部分内容只能从人才登记的基本信息引入进来,不 能直接填写,白色部分内容需手动填写

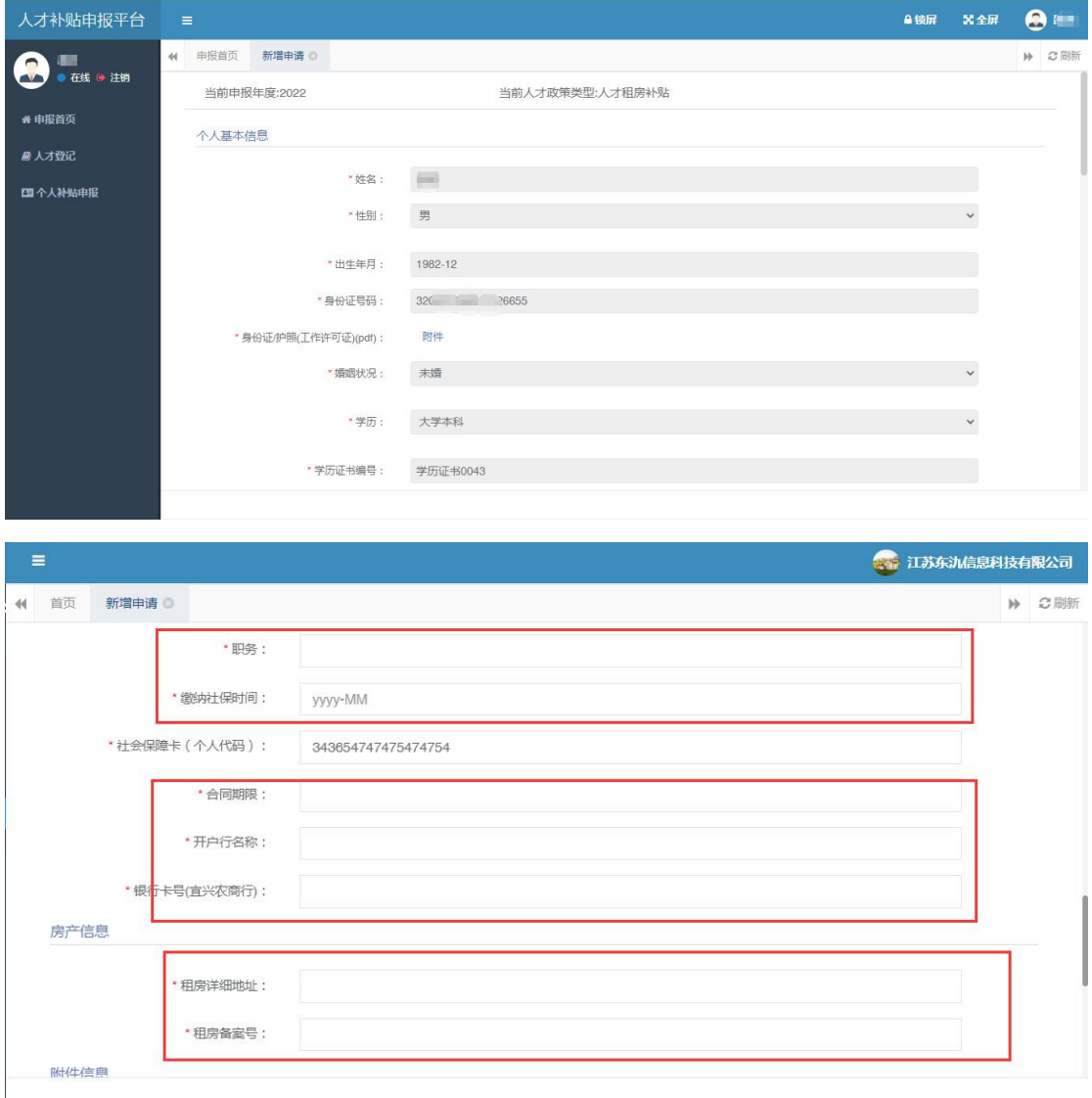

白色部分内容填写完成,附件上传完成后可点击下方【提交】按 钮,系统提示"操作成功",租房补贴申报提交至企业管理员审核。 (企业管理员通过企业统一社会信用代码登录审核)。

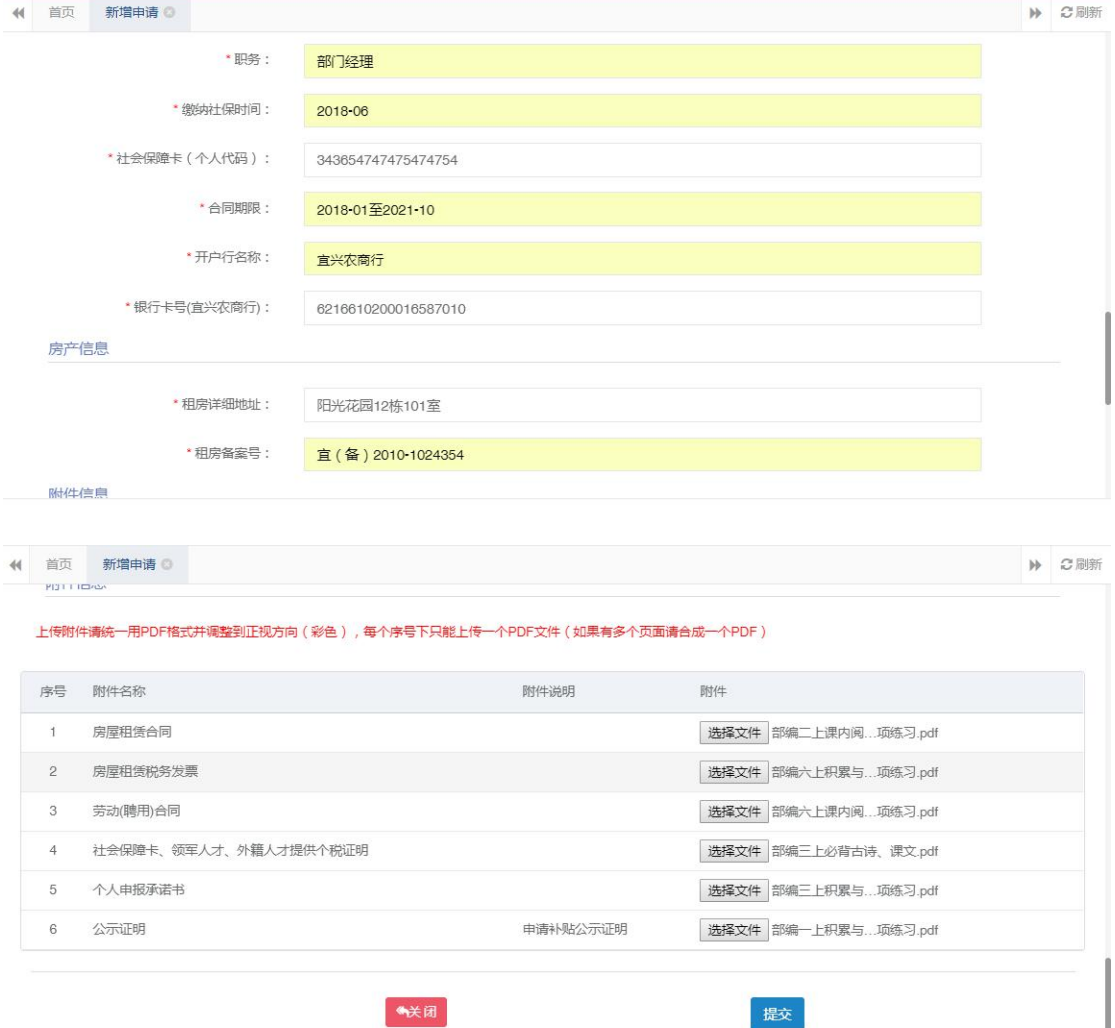

(二)申报跟踪

注:租房补贴申报提交之后,可在【个人补贴申报】菜单下查看 审核流程节点和审核结果。

提交

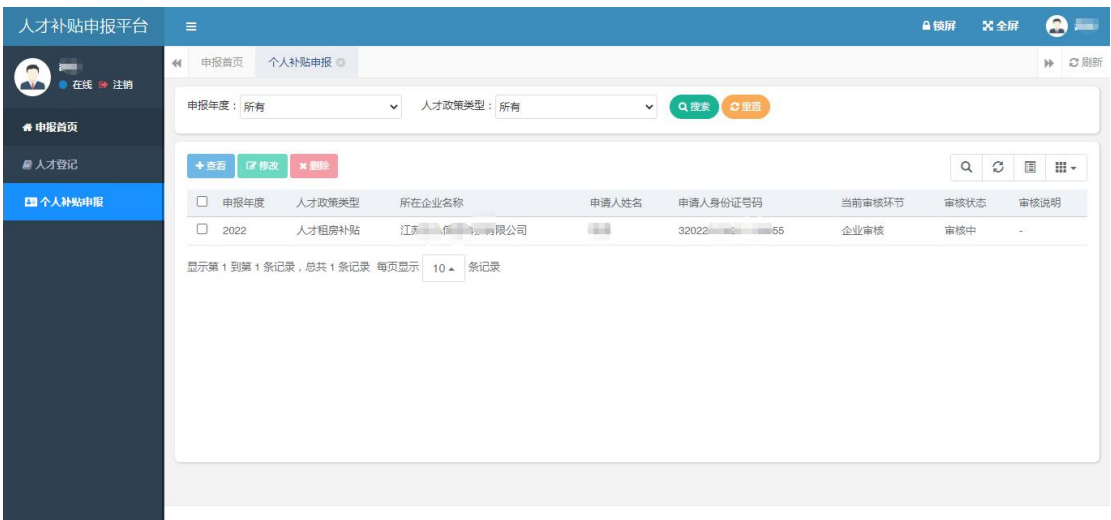

# 选中一条记录,点击【查看】按钮,可以看到当前审批的节点

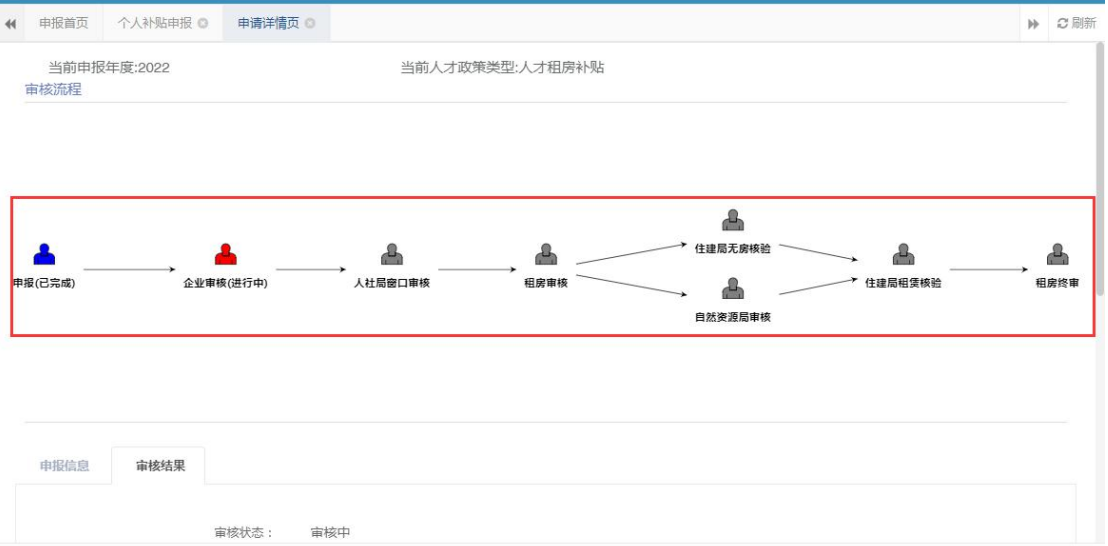

#### 待全部流程审核结束后,可以看到最终审核结果

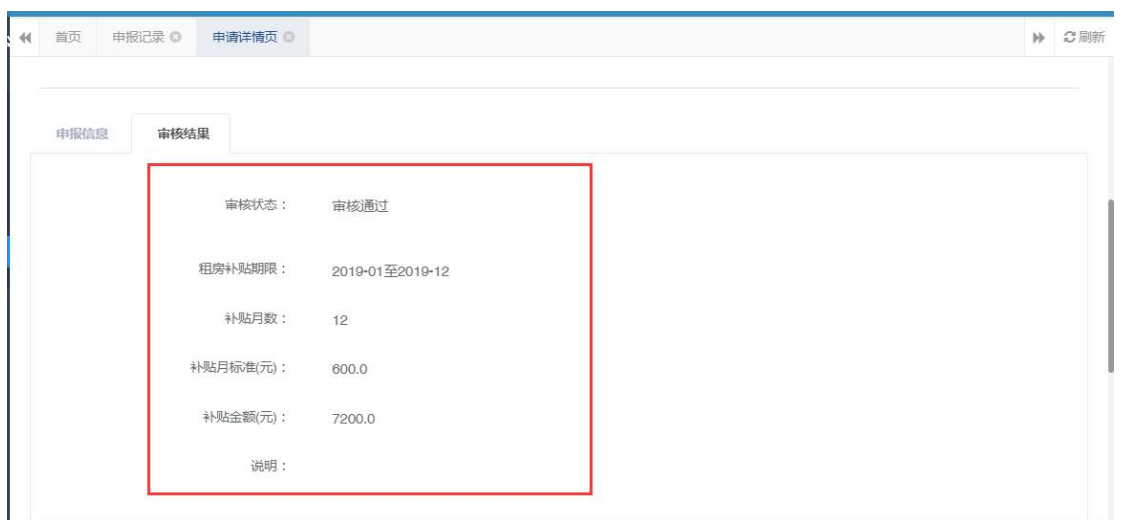

点击【打印申请表】按钮,下载系统生成的 pdf 申请表后打印

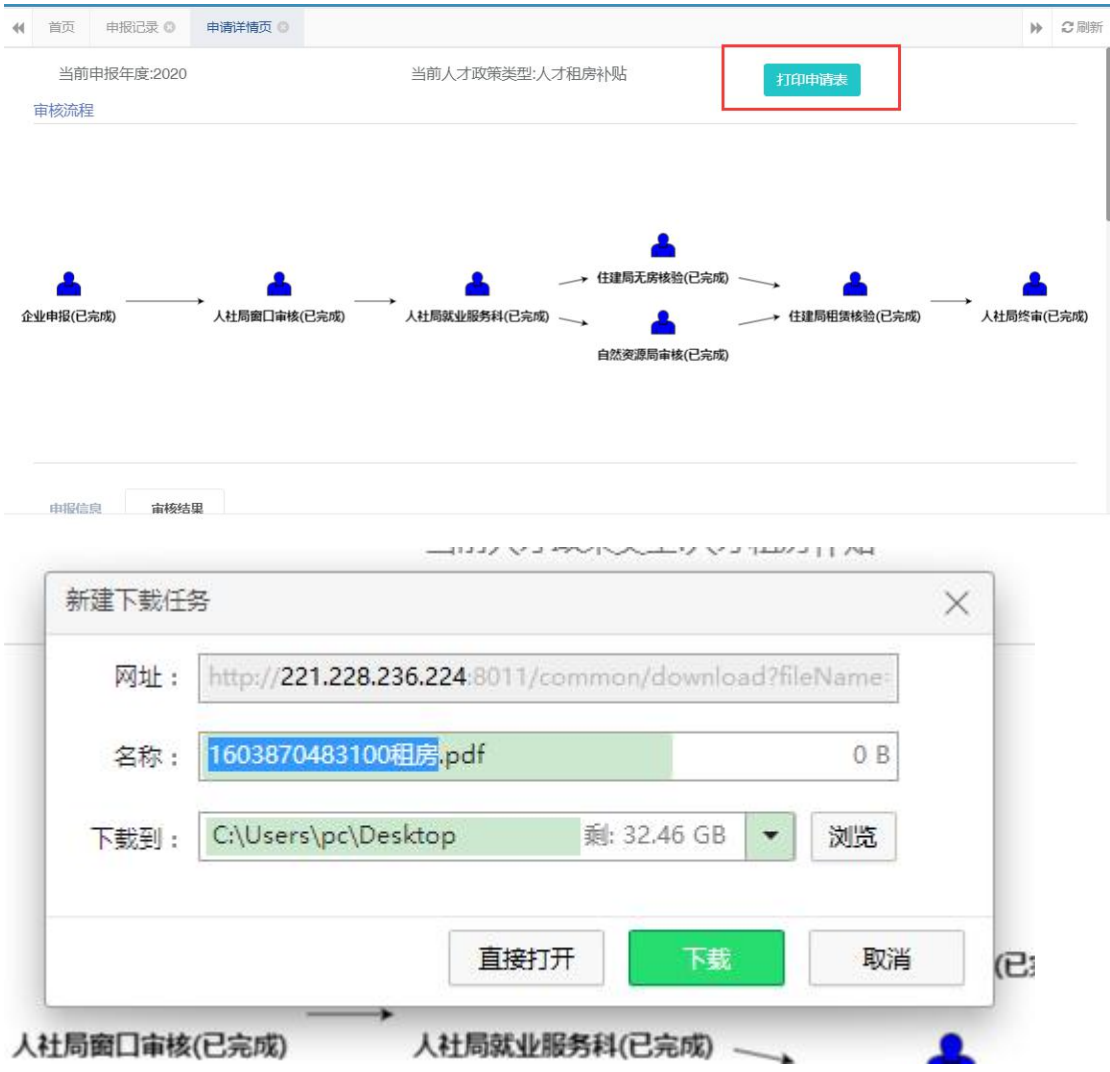

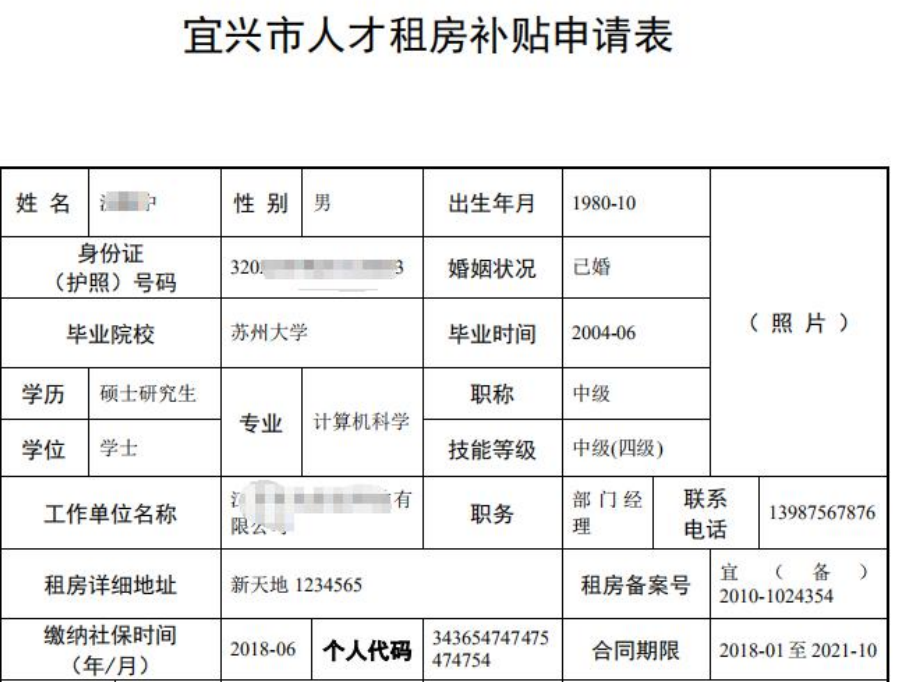